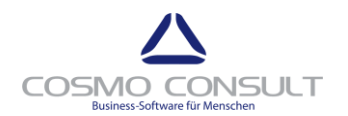

cc | text module for Dynamics 365 Business Central Page 1 of 7

# cc|text module for Dynamics 365 Business Central

# **Registration and Setup**

## **Contents**

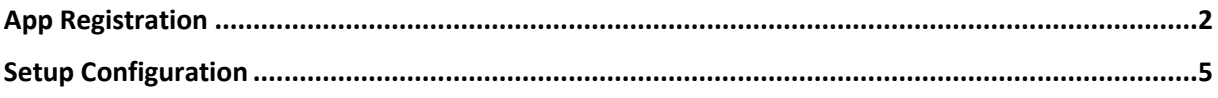

Status 26.02.2019 Product Version 2.0.0.27223

Cosmo Consult AG Schöneberger Str. 15 10963 Berlin

Tel: +49 30 343815-0 Fax: +49 30 343815-111

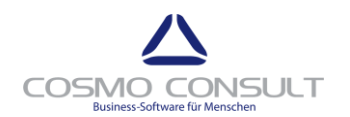

cc | text module for Dynamics 365 Business Central Page 2 of 7

### <span id="page-1-0"></span>**App Registration**

After publishing and installing the app, you need to register **cc|text module for Dynamics 365 Business Central**.

Start the App registration Wizard by choosing **Click here to register** in the notification bar.

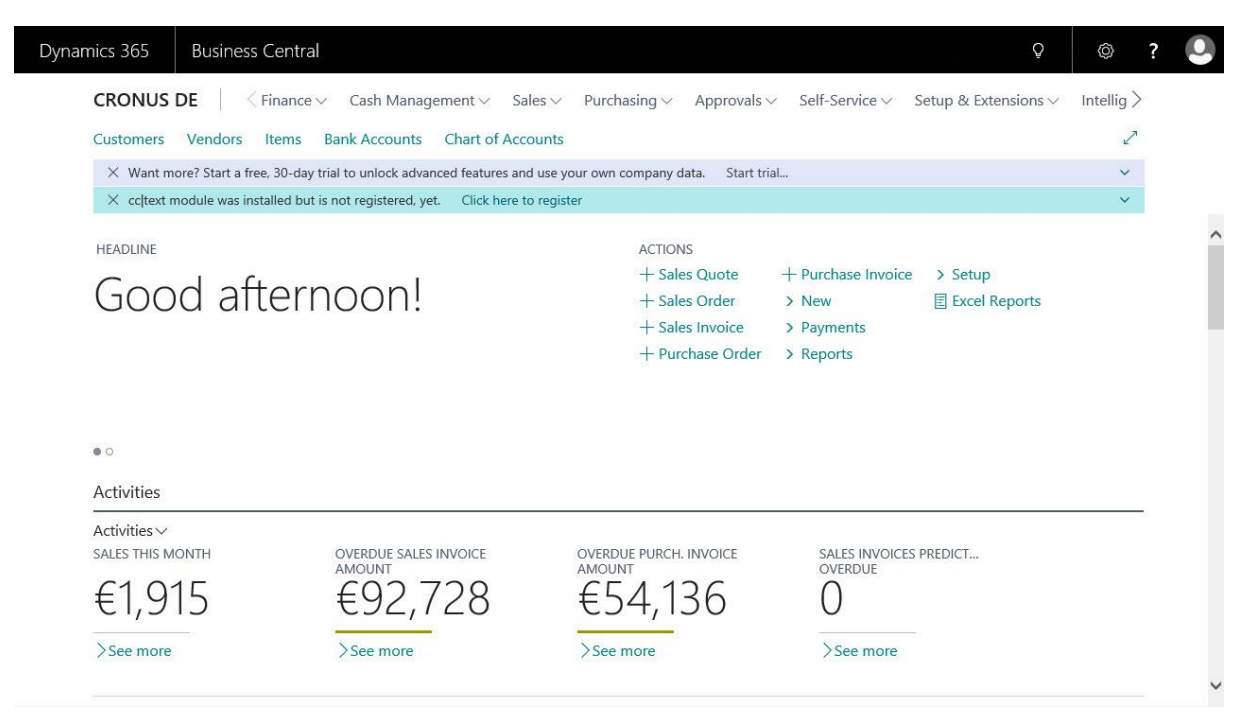

In order to agree to the Terms of Use, select **I understand and accept these terms** and choose **Next**.

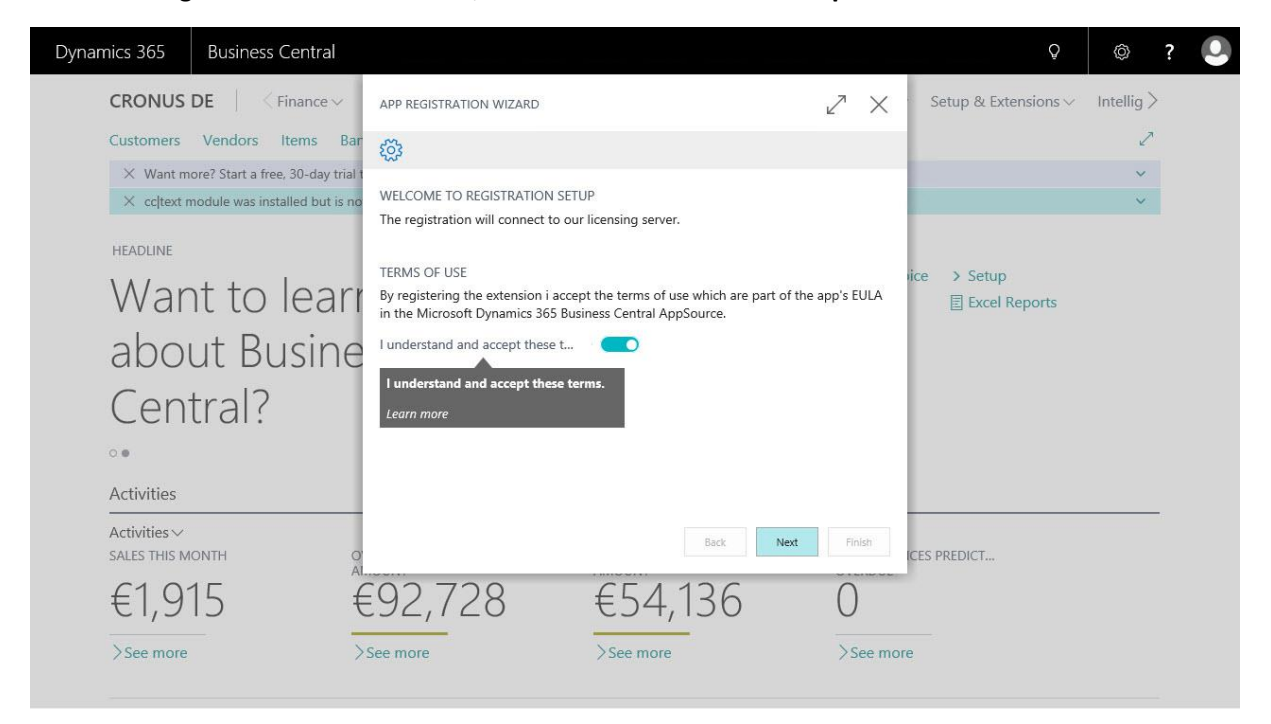

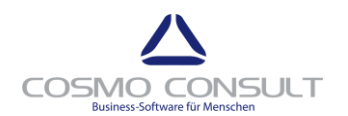

cc | text module for Dynamics 365 Business Central Page 3 of 7

Enter your customer name. The name is used to identify the company. For test purposes, enter any Cronus related name. Choose **Next**.

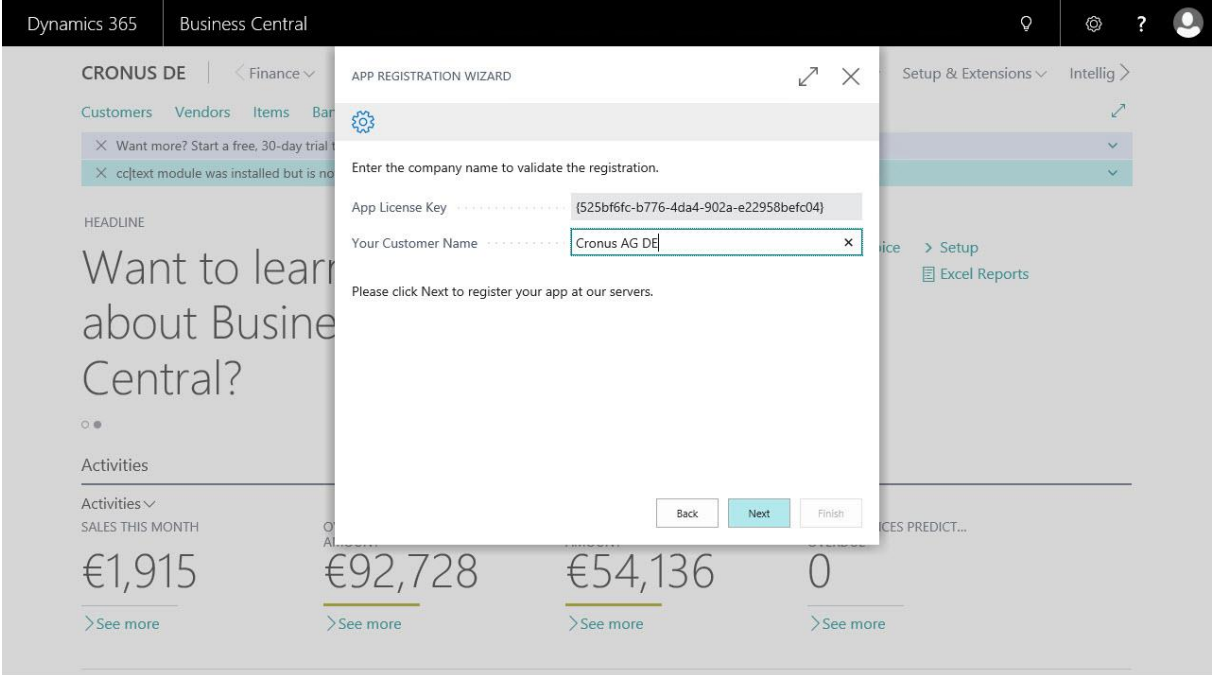

Select **Allow Always** to give **cc|text module** permission to connect to the **COSMO CONSULT** app registration / licensing server. Choose **OK**.

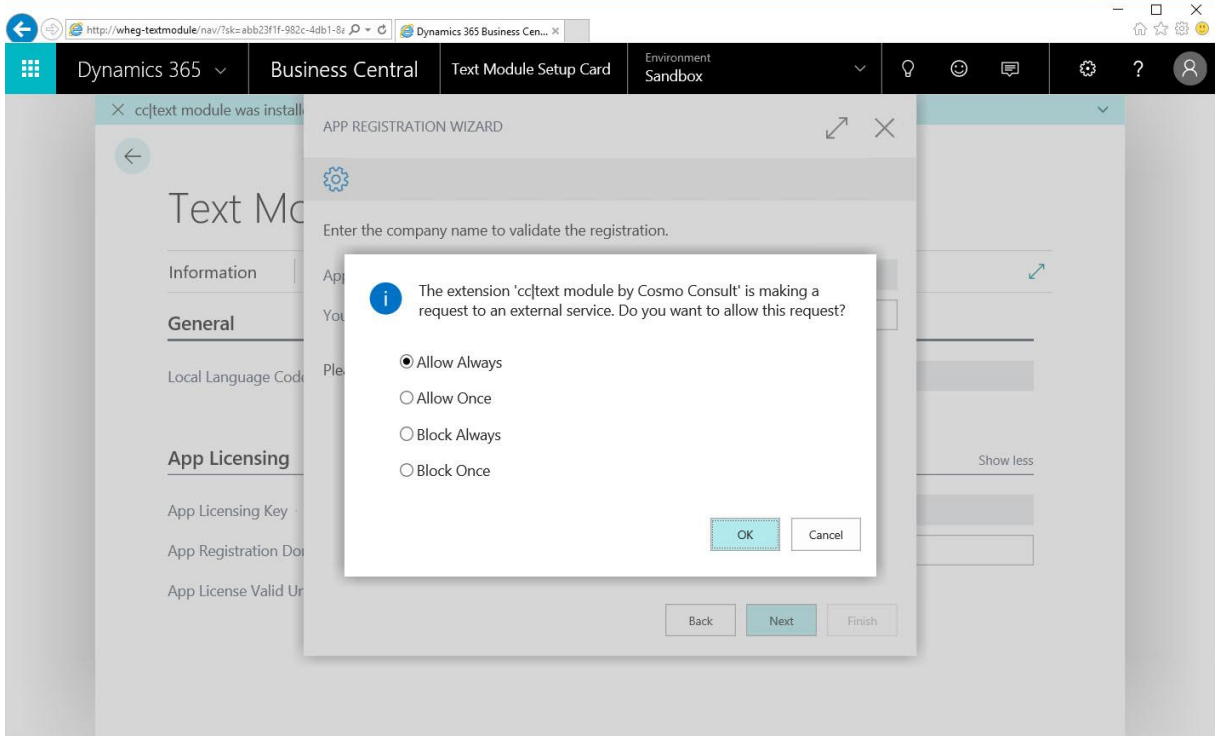

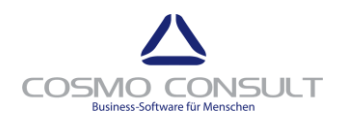

cc | text module for Dynamics 365 Business Central Page 4 of 7

NOTE

Your demo license will be valid for 30 days.

Choose **Finish** to close the wizard.

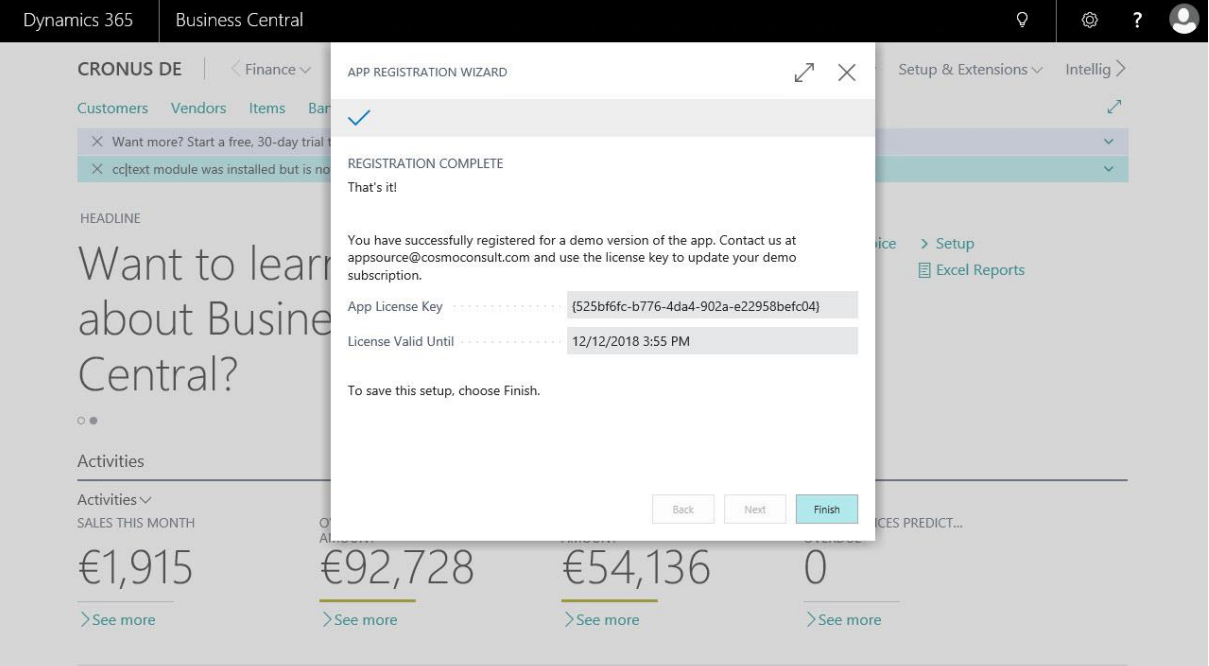

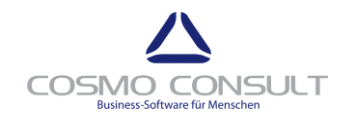

cc | text module for Dynamics 365 Business Central Page 5 of 7

# <span id="page-4-0"></span>**Setup Configuration**

In the Search box, enter **Text Module Setup Card**, and then choose the related link.

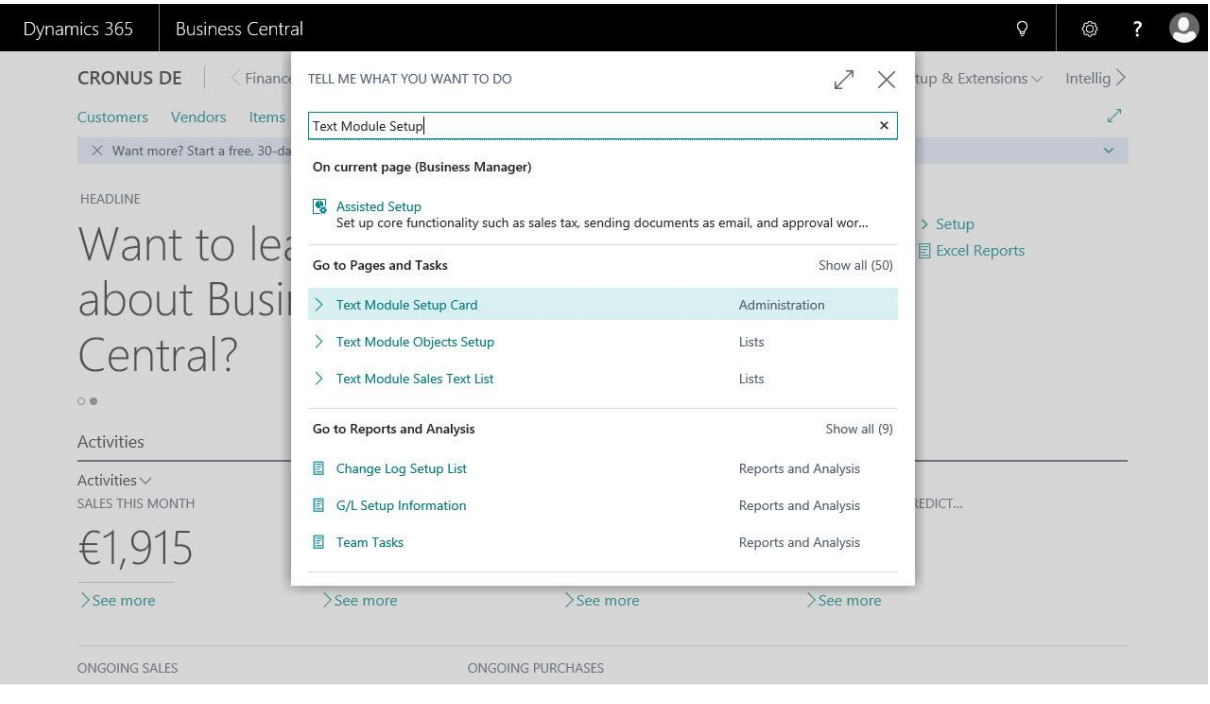

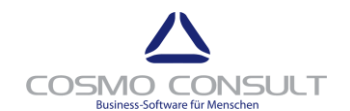

#### cc | text module for Dynamics 365 Business Central Page 6 of 7

## Enter the local language **ENU** or **DEU**.

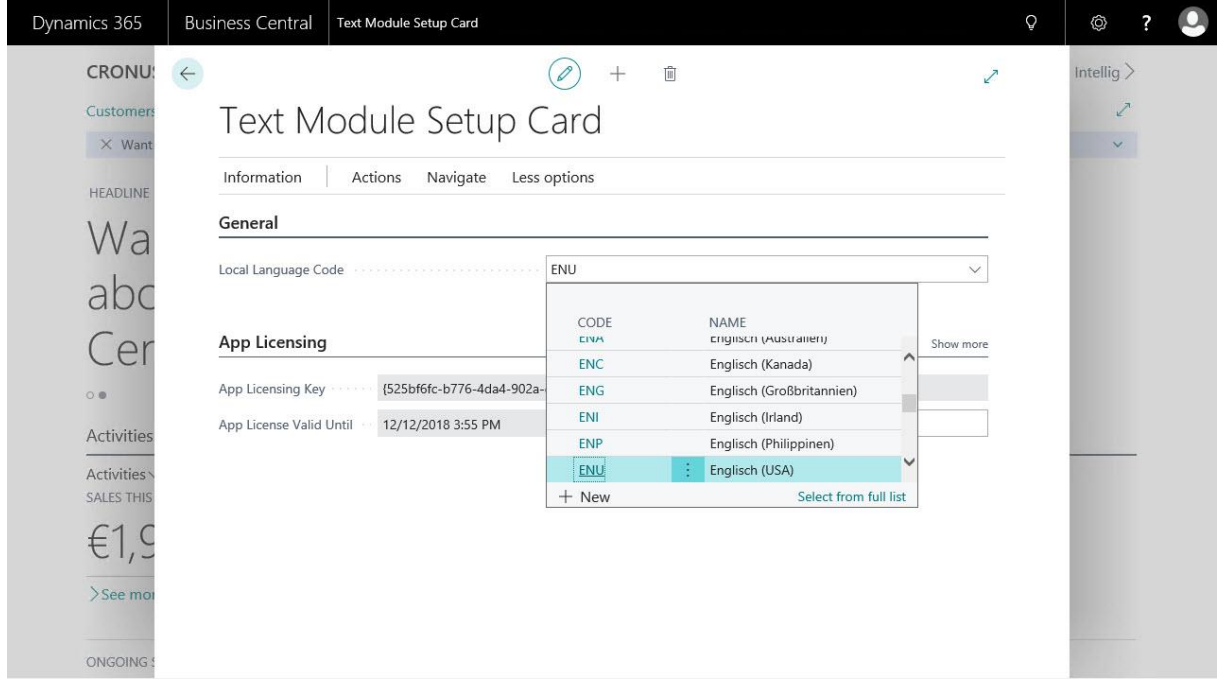

Select **Navigate** > **Setup** > **Predefined Setup** to create content.

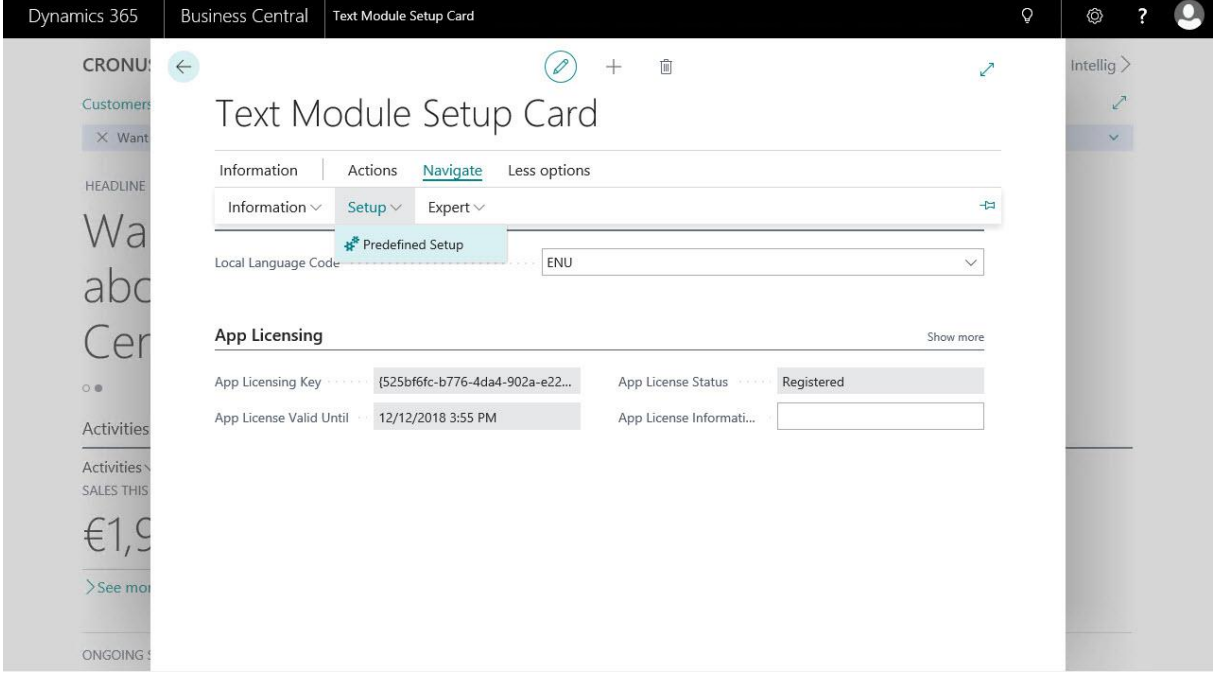

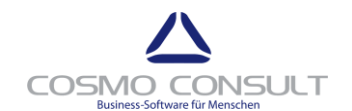

#### cc | text module for Dynamics 365 Business Central Page 7 of 7

## Choose **Yes** to confirm the dialog.

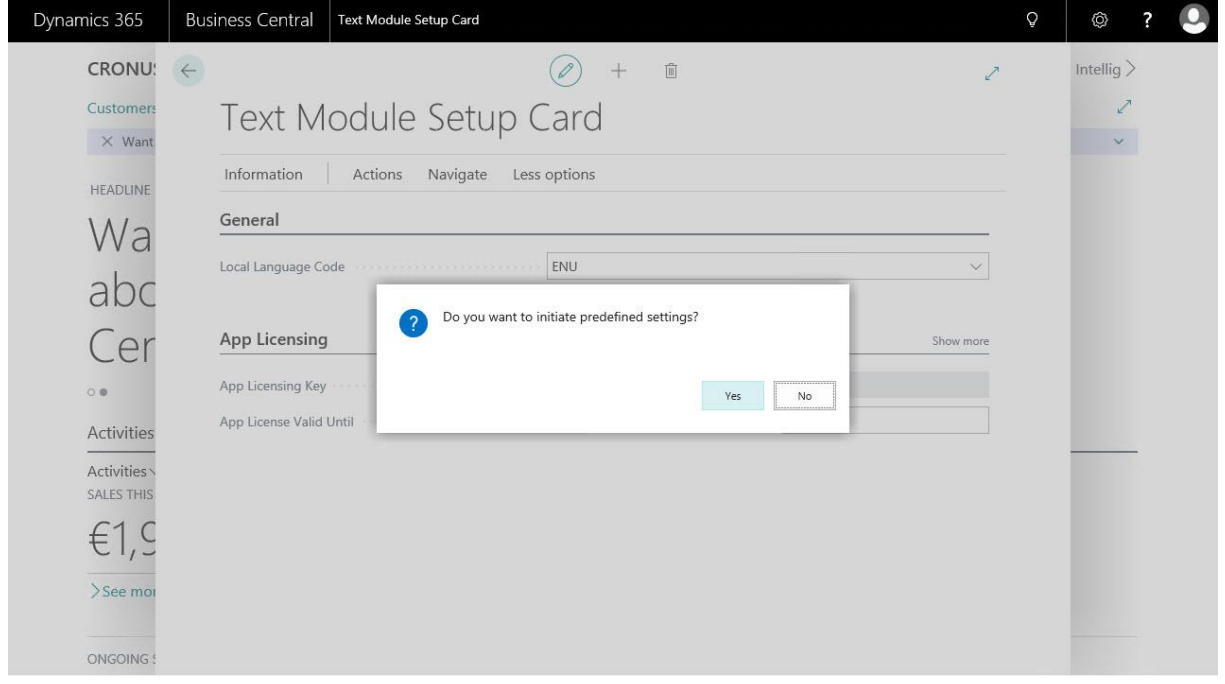

#### Choose the **OK** button.

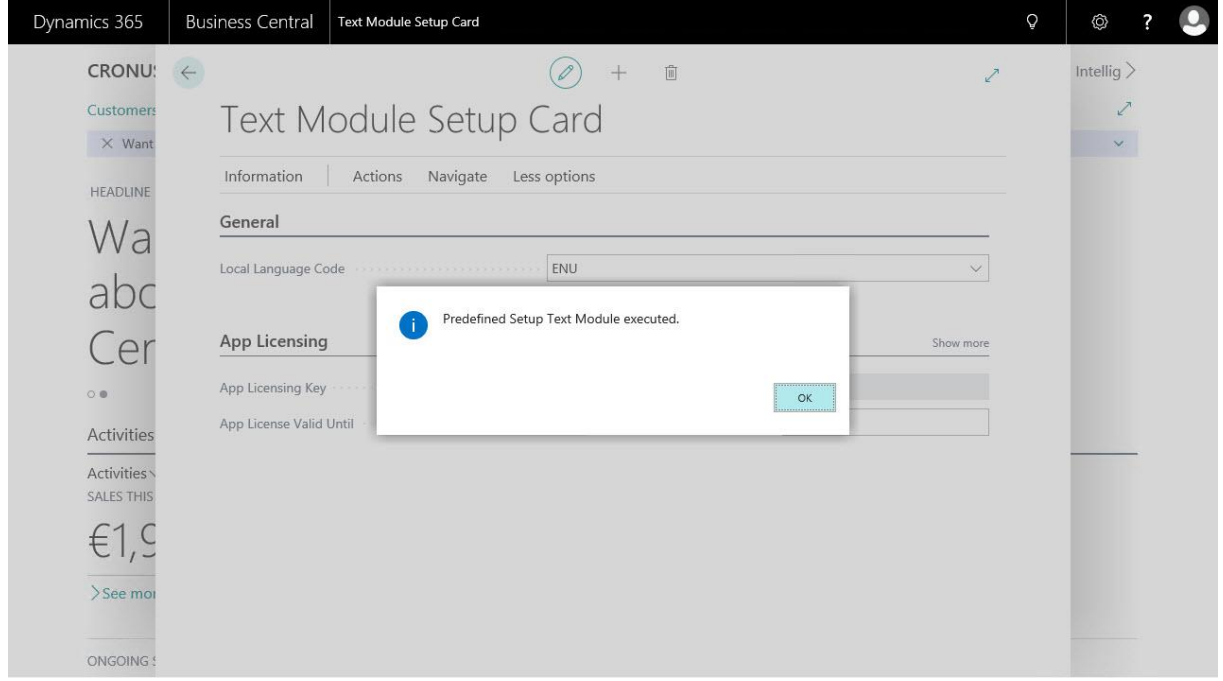

#### App registration and setup is now finished.